#### **Welcome to Corpus Christi Catholic Church South Riding, VA**

**On-line Daily Mass**

**Tips for Installing & Using Webex to Join On-line Masses**

**Very Reverend Michael G. Taylor, V.F. Rev. Charles W. Merkle III, Parochial Vicar Deacon Peter Reyda**

**On-line live mass schedule:** Monday – Saturday: 8:30AM Sunday: 10:00AM

#### Tips for Using Webex to Join On-line Mass

- Joining Webex Events (PC & Mac)
- Joining Webex Events (mobile devices)
- Raising your hand in Webex
- Tips for viewing Webex recordings
- Webex audio connection options
- Troubleshooting: No audio on iPhone
- Join On-line Mass with the Whole Family

# Tips for joining Webex Events: Joining from a web browser (Windows or Mac PC)

- The Cisco Webex web app lets you join on-line events using only your web browser. There's nothing to download or install.
- The Cisco Webex web app supports the following browsers:
	- Chrome
	- Chromium
	- Edge
	- Firefox
	- Internet Explorer
	- Safari

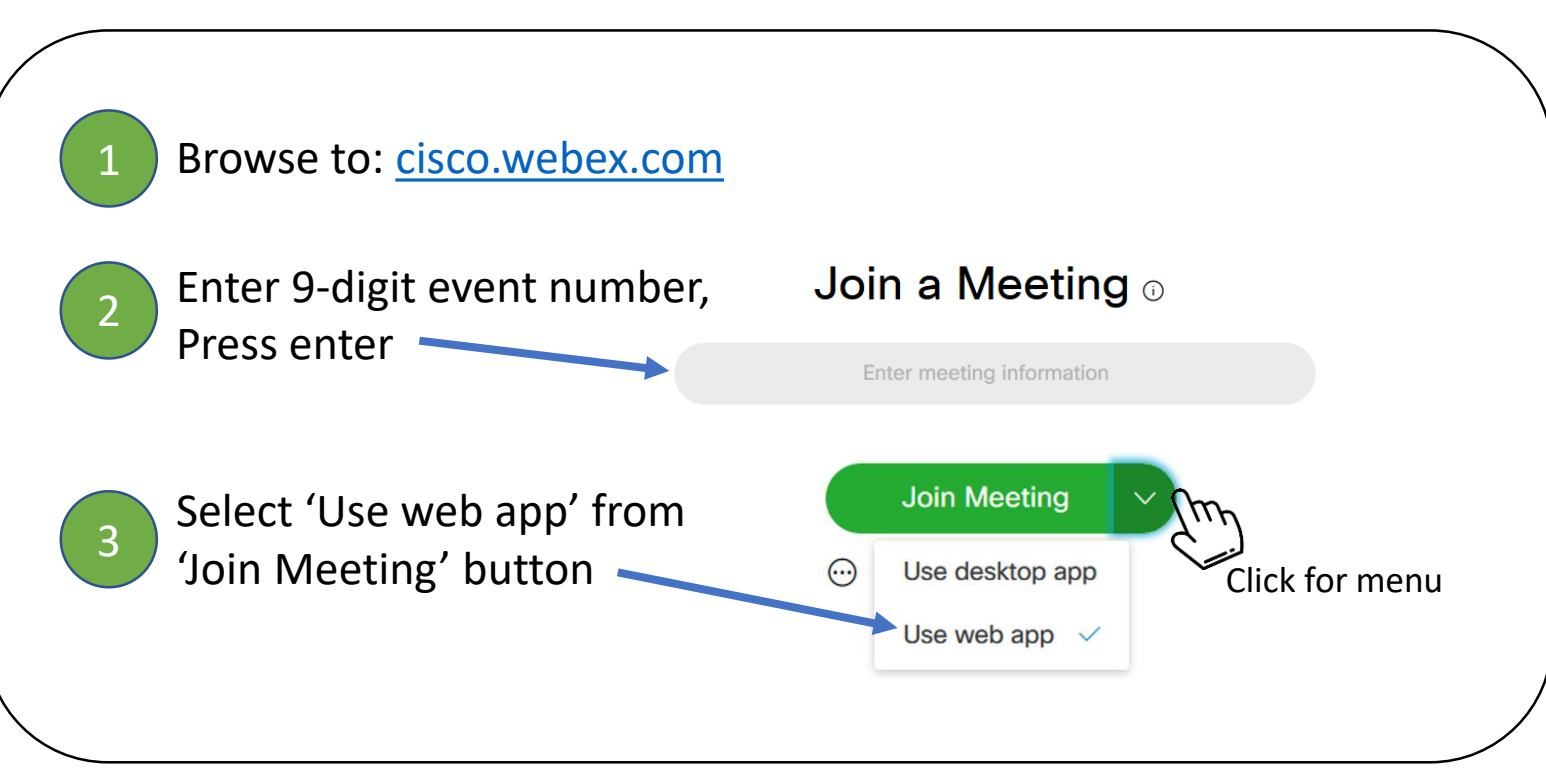

## Tips for joining Webex Events: Joining from a Mac

- When joining a Webex Event from a Mac, it is best to use the Chrome or Firefox web browser
- Start by opening Chrome or Firefox and browse to **cisco.webex.com** (no need to sign in)

Enter the Meeting or Event ID in the Allow microphone Start the audio connection 4 6 '**Join a Meeting**' box, press enter: 1 access in browser when by clicking the phone icon: prompted: Join a Meeting  $\circ$ **Chrome:** 111222333  $\bullet$  $\times$ cisco.webex.com wants to Select '**Use computer for audio**' 5 Use your microphone Enter name, email & password info: 2 when prompted: **Block** Allow **Audio Connection** Join Event Now Select 3 To join this event, provide the following information. '*Join by browser*' **Firefox:**ɗ∣× John **First name:** Last name: Smith You're not connected to audio. Will you allow cisco.webex.com to use your **Email address:** johnsmith13579@gmail.com microphone? Connect to audio **Event password:** Microphone to share Internal Microphone ① Use computer for audio @ Remember me on this compute Connect Remember this decision Clear my information I would like to take a free WebEx tria fheniuned lis Don't Allow Allow **《 Call me** in Nor  $\equiv$  Join by browser **√** Call in

## Tips for joining Webex Events: Joining from a mobile device

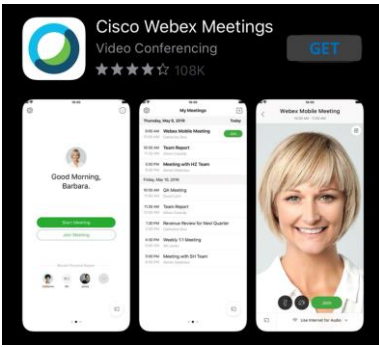

- The best way to join from a mobile device is by using the Webex mobile app
- The Cisco Webex Meetings mobile app is available for iOS and Android devices.

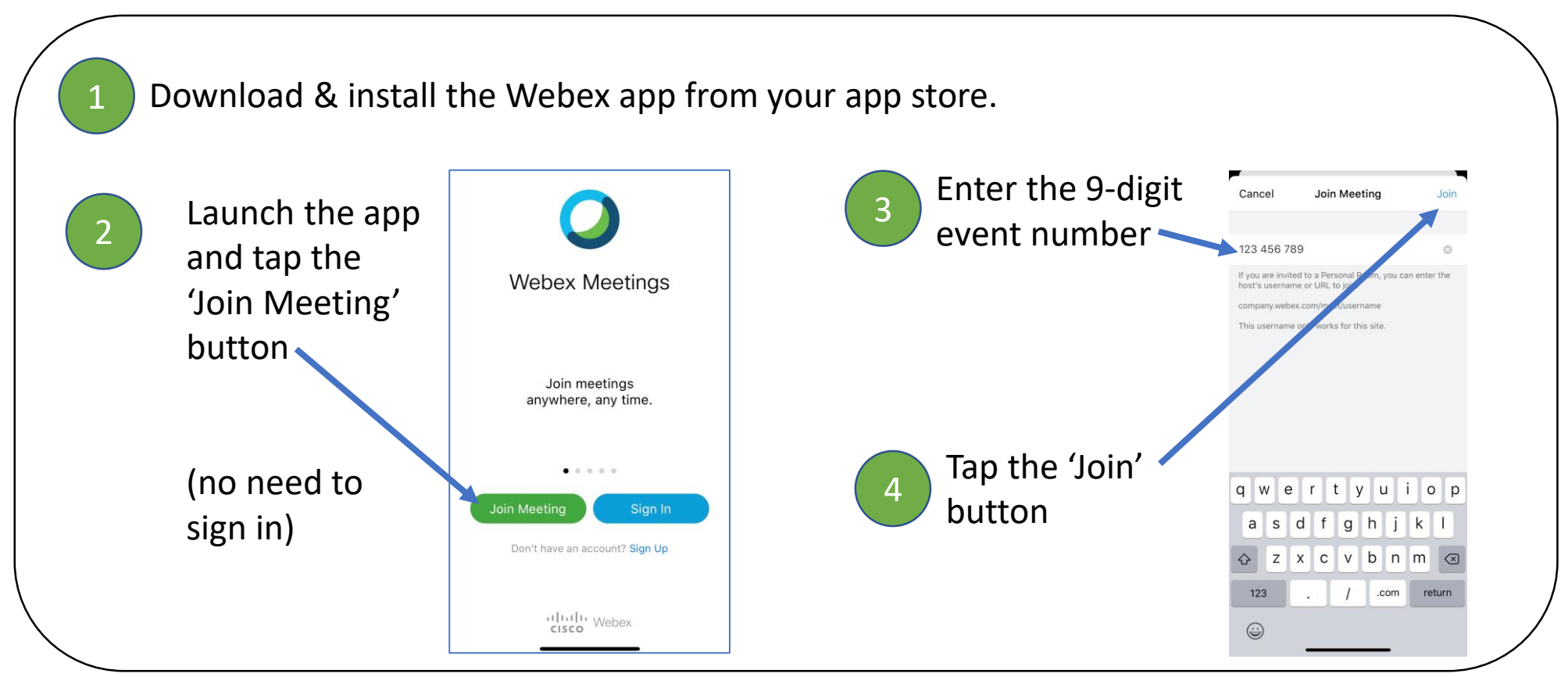

### Tips for using Webex Events: Raising your hand

• You can let the host know you want to speak by raising your hand

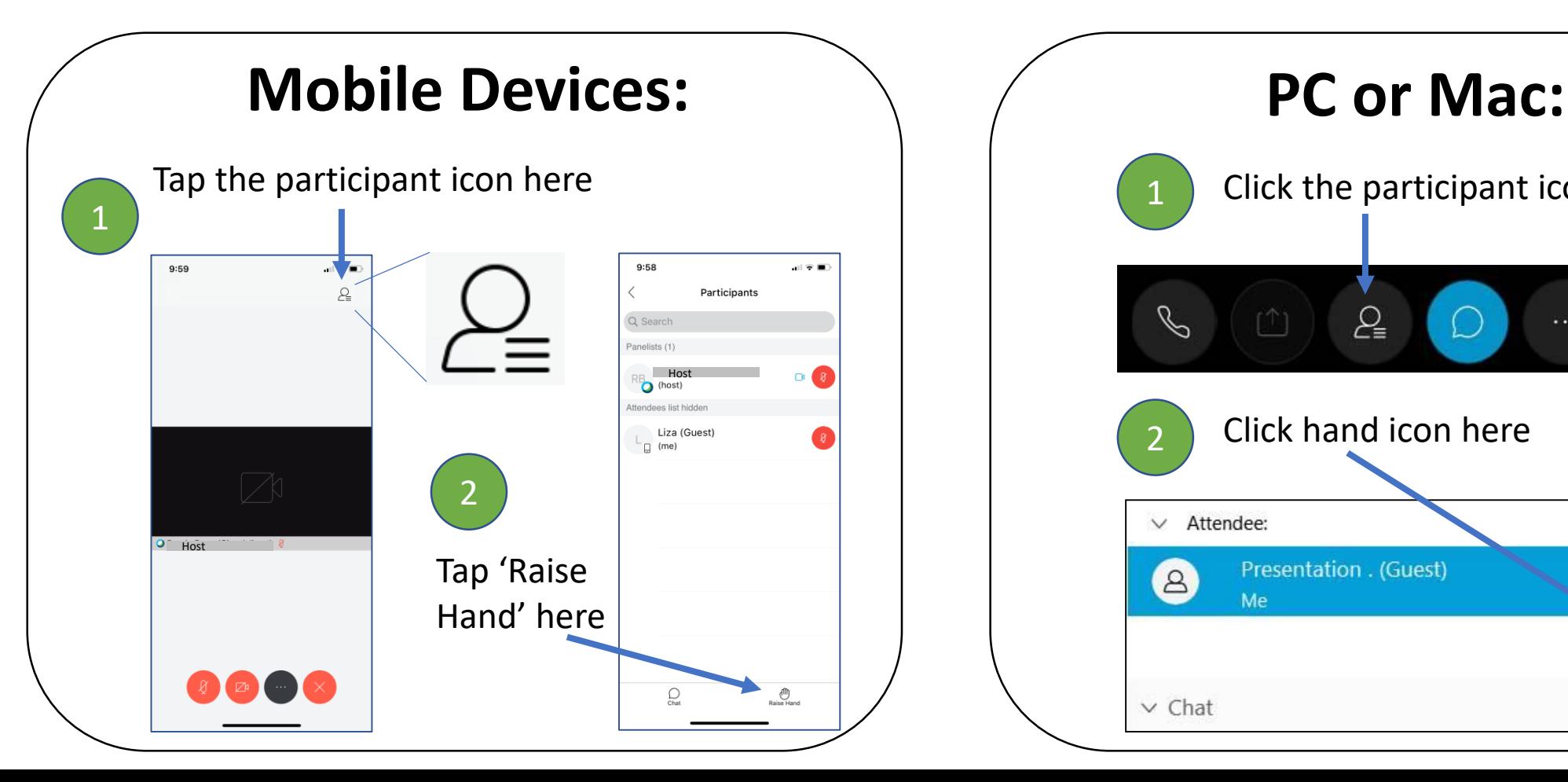

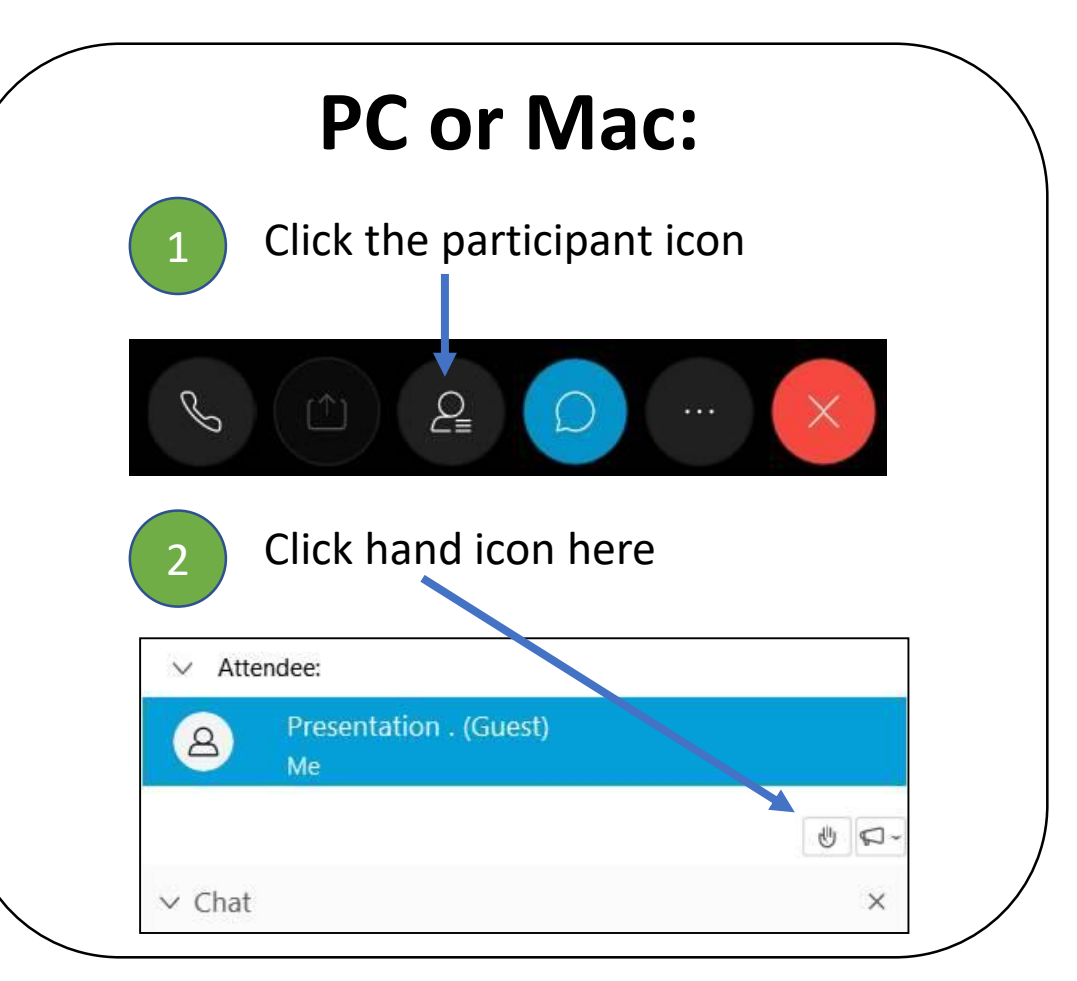

### Tips for viewing Webex Recordings: Viewing on a mobile device

- If you are not able to make the live on-line mass times, links to daily recordings will be posted to the Corpus Christi Facebook page.
- Below are some tips for viewing the Webex recordings on mobile devices.

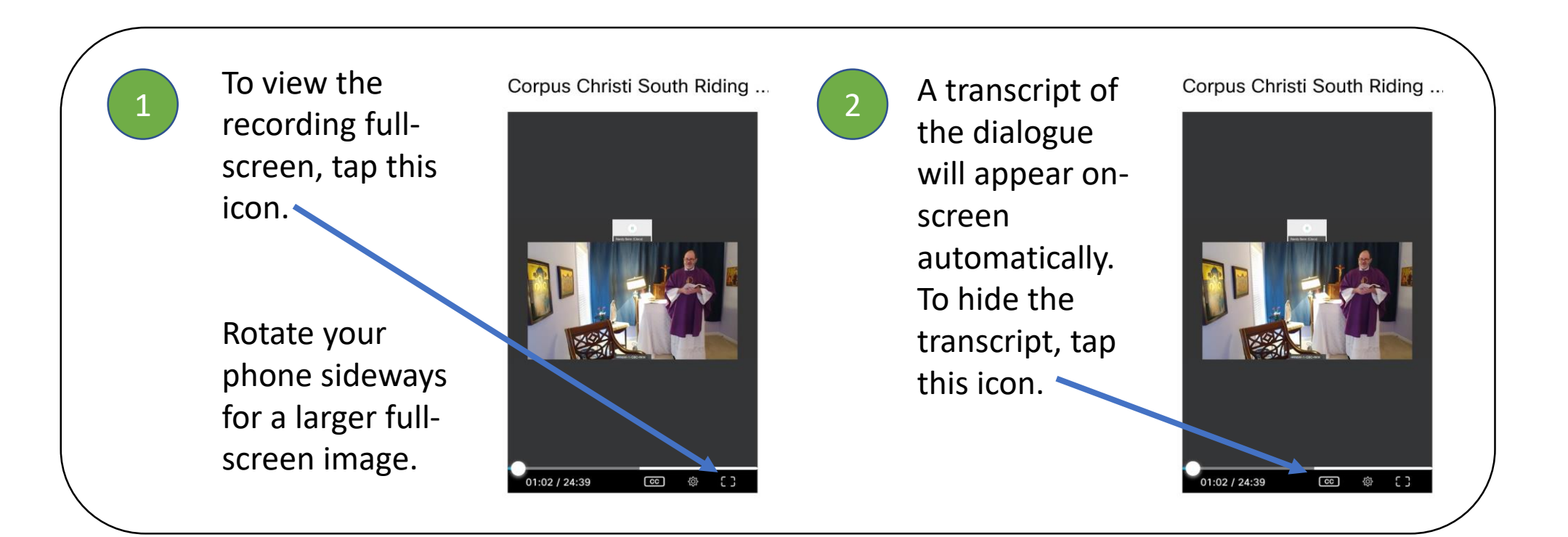

### Tips for joining Webex Events: Webex Audio Connection Options

- Webex offers multiple options for listening to the audio from a Webex Event
- When you click the phone icon to start the audio connection, you will see the following options:

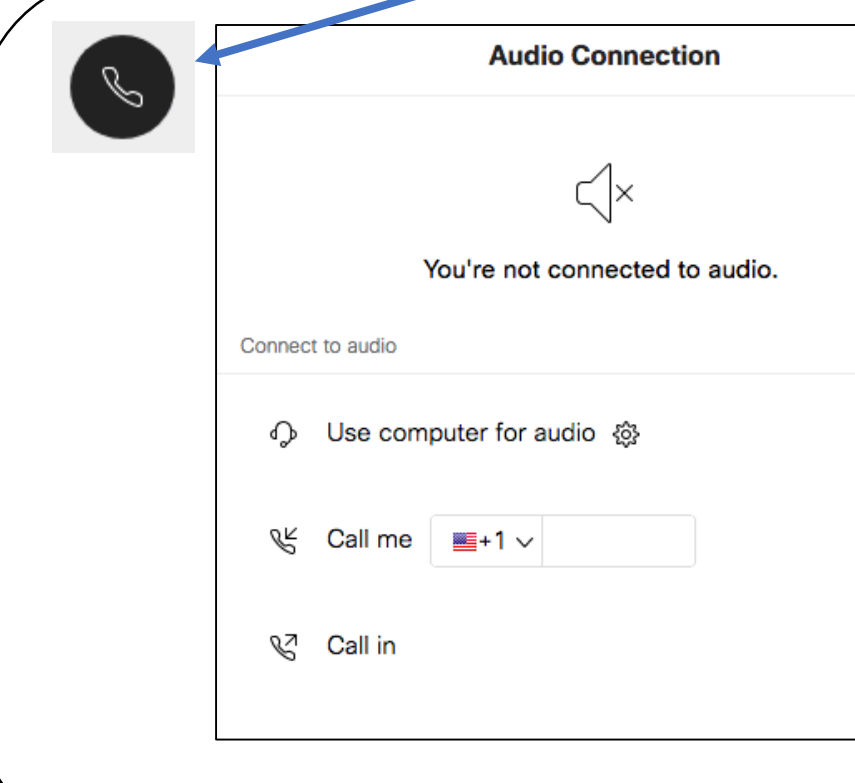

#### **Use computer (Internet) for audio:**

-This option uses the built-in speakers & microphone on your PC or Mac -This is generally the easiest option to use and will provide the best quality audio

#### **Call me:**

- -You can use this option to have Webex call you by phone at the number you provide
- -This option can be used as a backup in the event that you are not able to use your computer for audio

#### **Call in:**

-If you select this option, Webex will display phone numbers and access information to allow you to call in to the event by phone

#### Troubleshooting: No audio on iPhone Permit Webex to access your microphone

- In order to hear audio from Webex, you must permit access to your microphone.
- Permit Webex to access your microphone as follows:
	- Settings > Webex Meet > Microphone

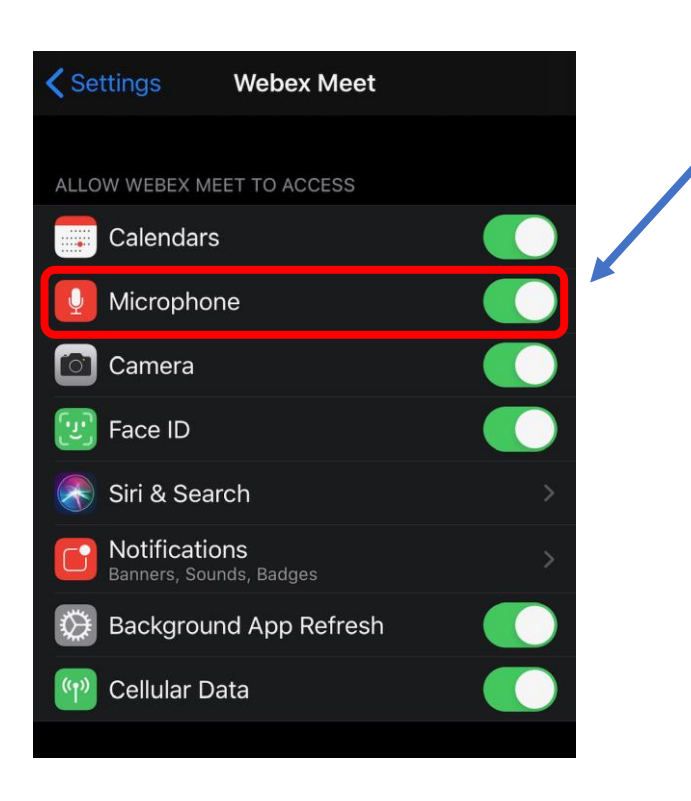

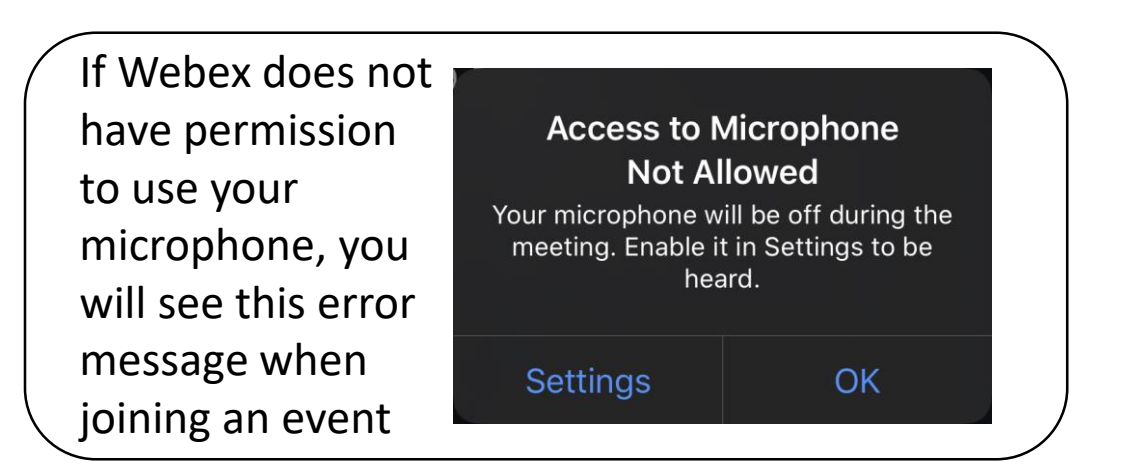

**NOTE:** Permitting Webex to access your microphone does not automatically turn on your microphone during a Webex event. By default, your microphone will be muted each time you start a Webex event.

### Join On-line Mass with the Whole Family Connecting your device to a big screen

• Here are some easy methods for connecting your devices to a big screen so you can all gather around the big screen during Mass:

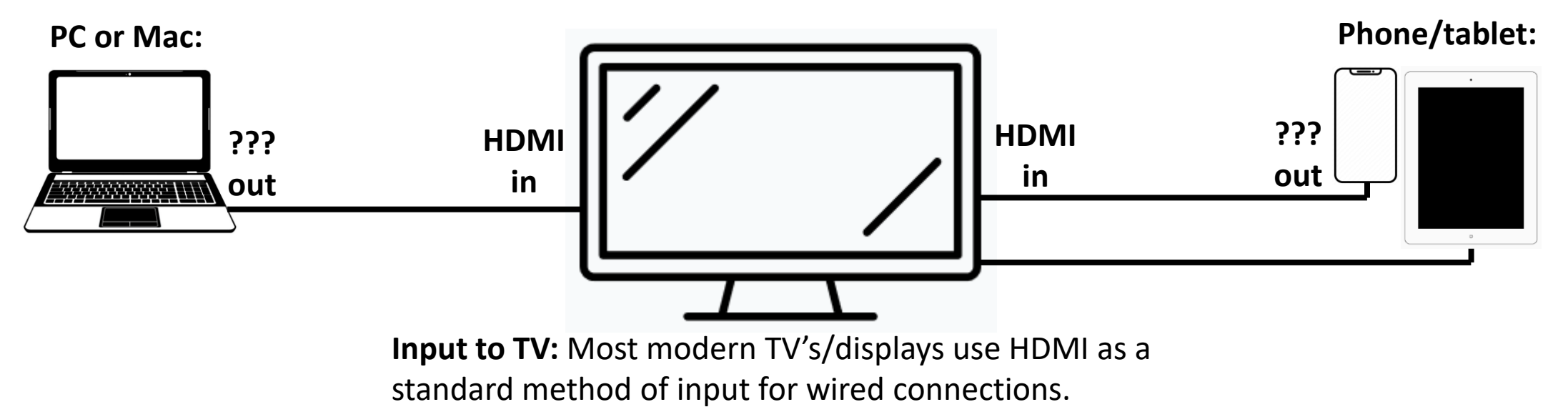

**Output from PC/Mac:** There are a number of output options from PC's & Mac's, so you will need the proper cable/adapter for your specific PC. Options include: HDMI, mini HDMI, DisplayPort (DP), mini DP, USB-C.

**Output from phone/tablet:** There are a number of output options from smartphones & tablets, so you will need the proper cable/adapter for your specific device. An easy option for Apple devices is the 'Apple Lightning Digital AV Adapter'.